# Welcome to MyTeacherSite.org

MyTeacherSite.org is a web‐based system for creating teacher and classroom Web sites. This system is built to give you control of your content so that you can readily communicate with students and parents.

# **My Profile**

Now that your account is established, you are ready to create your site. We need to begin in the profile to set up the information about your site before we create pages or content. Once you are in the administration area, click "My Profile" in the left navigation. (Fig 1)

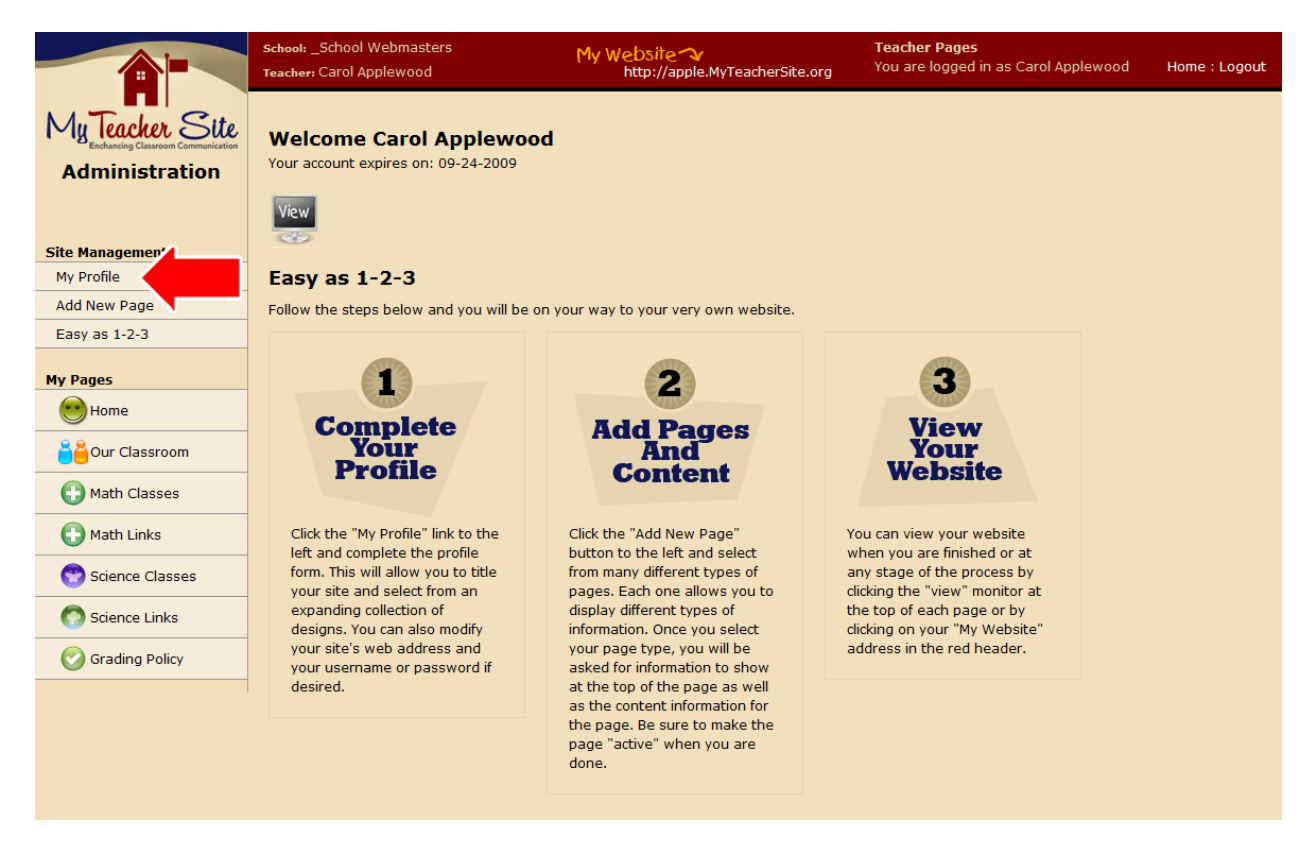

#### **Figure 1**

On the profile form, please fill out information in four different areas: Web site information, teacher information, security information, and page design.

## **Web site Information:**

The first, Web site information, asks for your desired web site address (this is your site's URL). This is what people will type into their browser in order to visit your site. The address consists of two parts: the sub‐domain and the domain. The subdomain is the unique part of the address that you can create to make your site easy to find. You may want to choose part of your name (mrheinlan, jprice, etc), a class name (mrsmithenglish, msjonesmath, etc), or something else memorable (apple, wisebeardman, etc). The second part of the address is the domain name. There are several to choose from and you may select any of them that are listed. Putting these two parts together, separated by a dot, will give you your site's address. (http://subdomain.selectedDomain) In the example listed, the URL is: http://apple.myteachersite.org – notice that there is no "www" in the address. (Fig 2)

### **Teacher Information:**

The second area is the teacher information. The first three areas, the site titles, will show up in the header of your site. Be sure to preview the site after completing the profile to be sure that the text you entered fits nicely into the design you chose. Each design is different and some allow for more space than others. (Fig 2)

#### **Security Information:**

Next, we have security information. You will need this username and password to log back into the system once you have left. Be sure to keep it safe as anyone who has it can edit the information on your Web site. (Fig 2)

### **Page Design Options:**

Finally, we have the page design options. There are several to choose from and more are added regularly. You may change the page design at any time, but be sure to preview your site after the change to be sure that you like the look of the header and navigation areas. (Fig 2)

Once you have completed the form, click the "Save Info" button at the bottom.

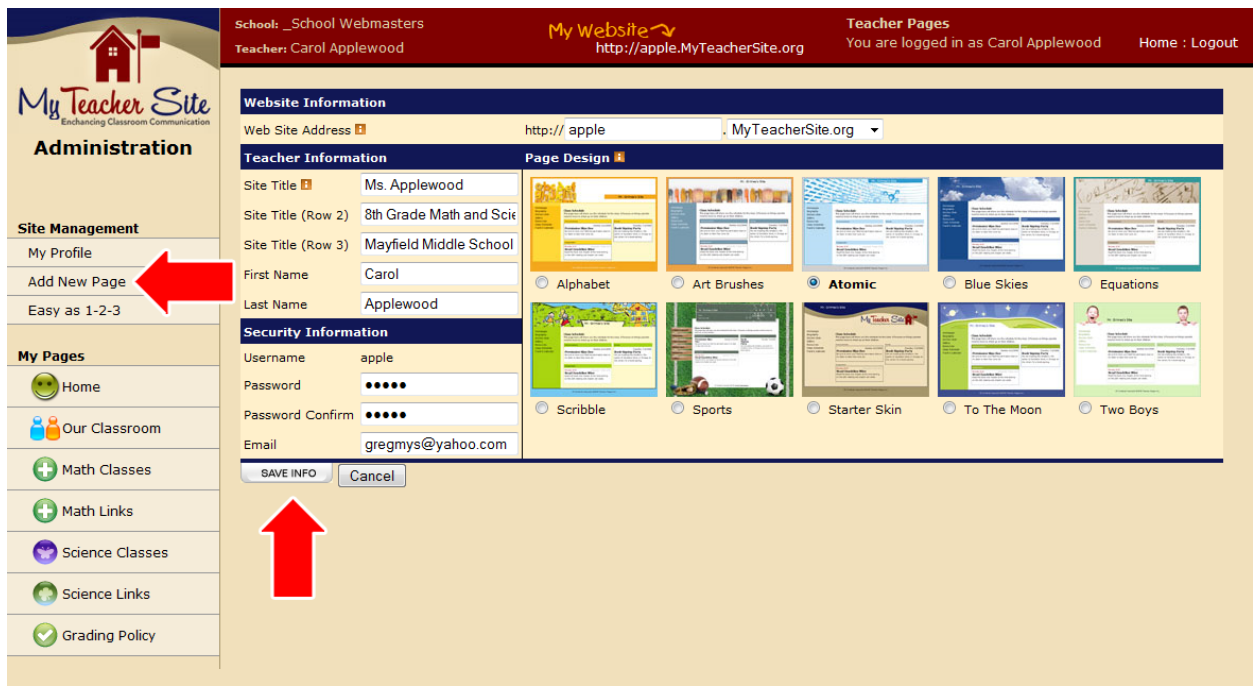

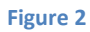

# **Add New Page**

Next, click on the "Add New Page" button in the left navigation to begin creating your site's pages and content. (Fig 2)

This will bring you to a page where you select the types of information that you want on your page. The different types to choose from are Announcements, Assignments, Events, Galleries, and Resources. Let's look at each one in detail:

**Announcements:** consists of a title, date, image, and announcement text. An announcement is meant to be more important information that needs to be communicated. They tend to be located closer to the top of the page than other information types.

**Assignments:** each assignment consists of a name, date assigned, date due, description and an associated file and image. Assignments are meant to be just that. Either in the form of a worksheet in pdf format attached to the assignment or written out in the description (i.e. Read pages 37‐42.) or both.

**Events:** events are versatile and useful. They consist of a name, date, post date, remove date, all day event switch, start time, end time, description, and associated image. The post date and remove date are especially functional as they allow you to pre-build content that will show in the future (on your post date). This can be used for assignments for the week or month, etc. Events can also be used as a team schedule, historic date notice, holiday notice, assignment reminders, etc. If you would like to have your events show up on a calendar, select the calendar page type. Other page types have events, but will show in list form.

**Galleries:** galleries are designed to spotlight photos and other images. Creating galleries consists of two steps. First you must create a gallery (consisting of name and description), and then you can add photos to the gallery (consisting of image, display order, and caption). They will show up as a series of thumbnail images that can be clicked on to see the whole photo. You do not need to create the thumbnail images; these will be created for you automatically.

**Resources:** resources are groups of links, so like creating galleries, there are two steps involved. First we create a link group. This consists of a group title, image, and description. Notice that there are no links here yet. This is just the group that the links will sit inside. After creating the link group, you may create as many links as you like inside. Each link consists of a name, display order, URL, image, and description. Be sure to type "http://" at the beginning of the link or your link may not function correctly.

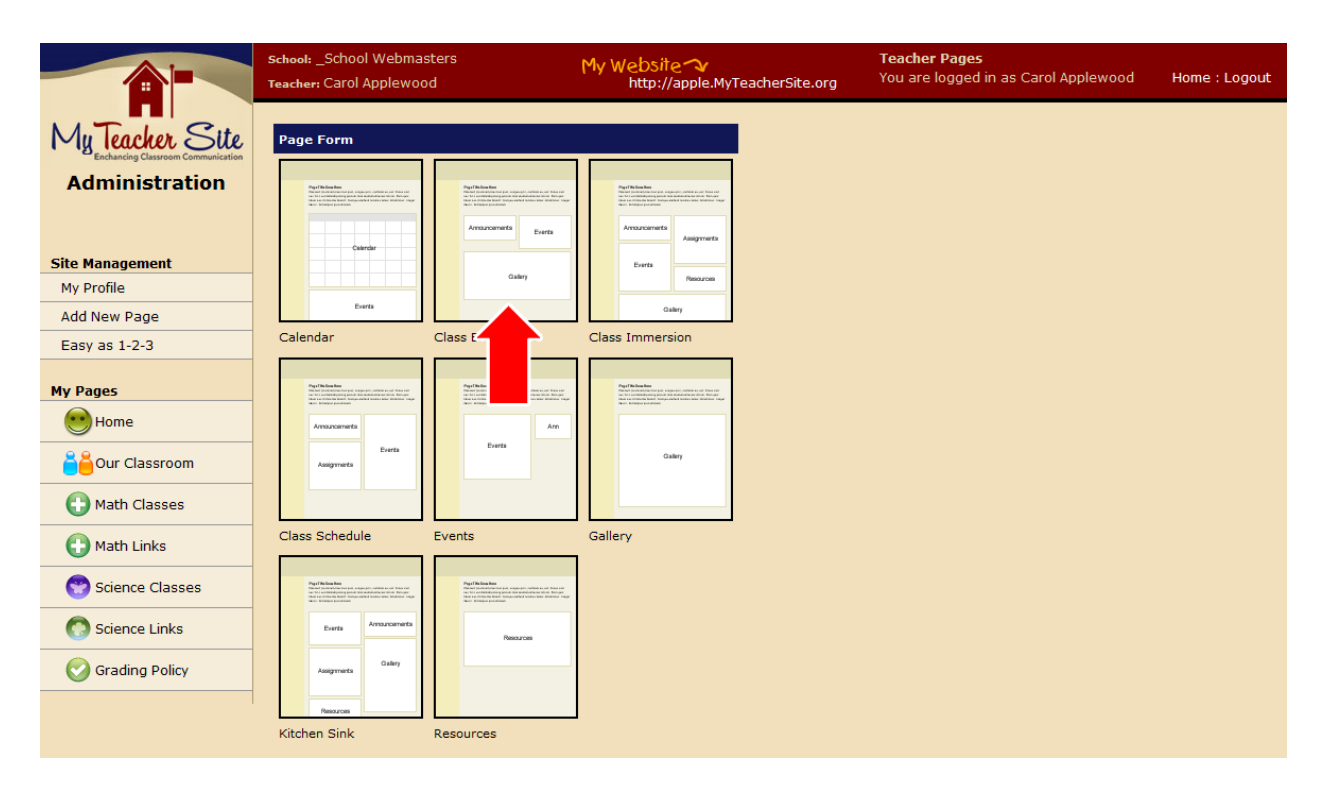

**Figure 3**

### **Page Type**

Select a page type that uses the information that suites your needs. (Fig. 3)

Selecting the page type brings you to the page control panel. Here you control the name of the page, its content, and how it displays in the navigation. The page you have created will show up as "New Page" in the "My Pages" section at the left. If you leave the page and want to return to manage this page, just click its button in the "My Pages" section. You will notice that it is gray, unlike the others. This is to let you know that the page is not yet active and cannot be seen by anyone on your site. (Fig. 4)

# **Page Control Center**

The page control center consists of three main areas: the header, the page information, and the page sections. The header reminds you of the page you are working on and the type of page it is. The type of page defines the sections that are available down below in the page section area. Here you will also see the page diagram, navigation icon toolbox, and the orange instruction box. Below the header is the page information area. This is where we tell the system about the page itself. Here we can make this page your homepage or turn it off and on as well as name it and its button. Below both the header and the page information area is the page section area where you can update and add information to each section of the page.

# **Page Information**

The orange instruction box directs you to first edit the page info by clicking "Edit Page Info" at the top right of the first box on the page. (Fig. 4)

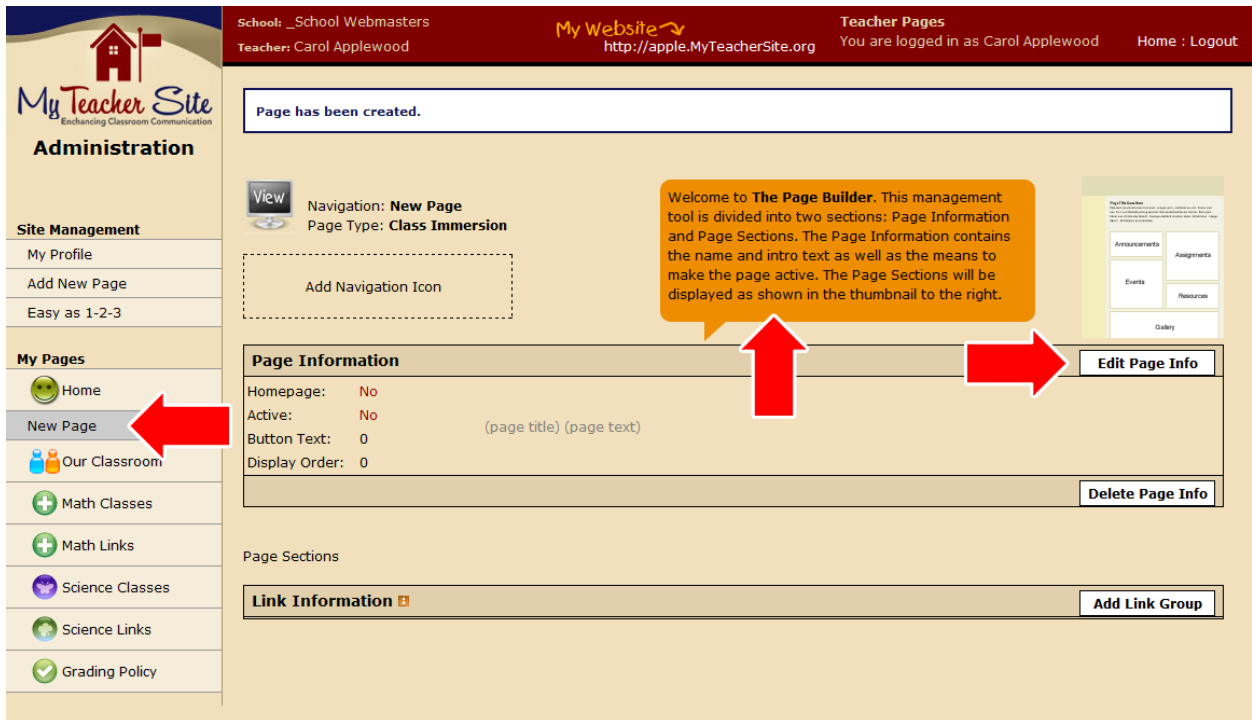

You need to set several preferences on the page information form. In order they are: homepage switch, active switch, display order, button text, page title, and page intro. Selecting the homepage switch will make this page the first page seen when people visit your site. The active switch must be checked for people to see the page on your site. Leave this unchecked until you have completed the page. The display order will determine where in the left navigation your page will show up in the list. If you have also set this as the homepage, it will override the display order to be first on the list. Next is the button text. This is the text that will show on the navigation button itself. **Be sure to be brief.** The page title and page intro show up at the top of that page and are separate from all the other information we will add to the page. (Fig. 5)

After completing the form, click "save info" and you will return to the page control center.

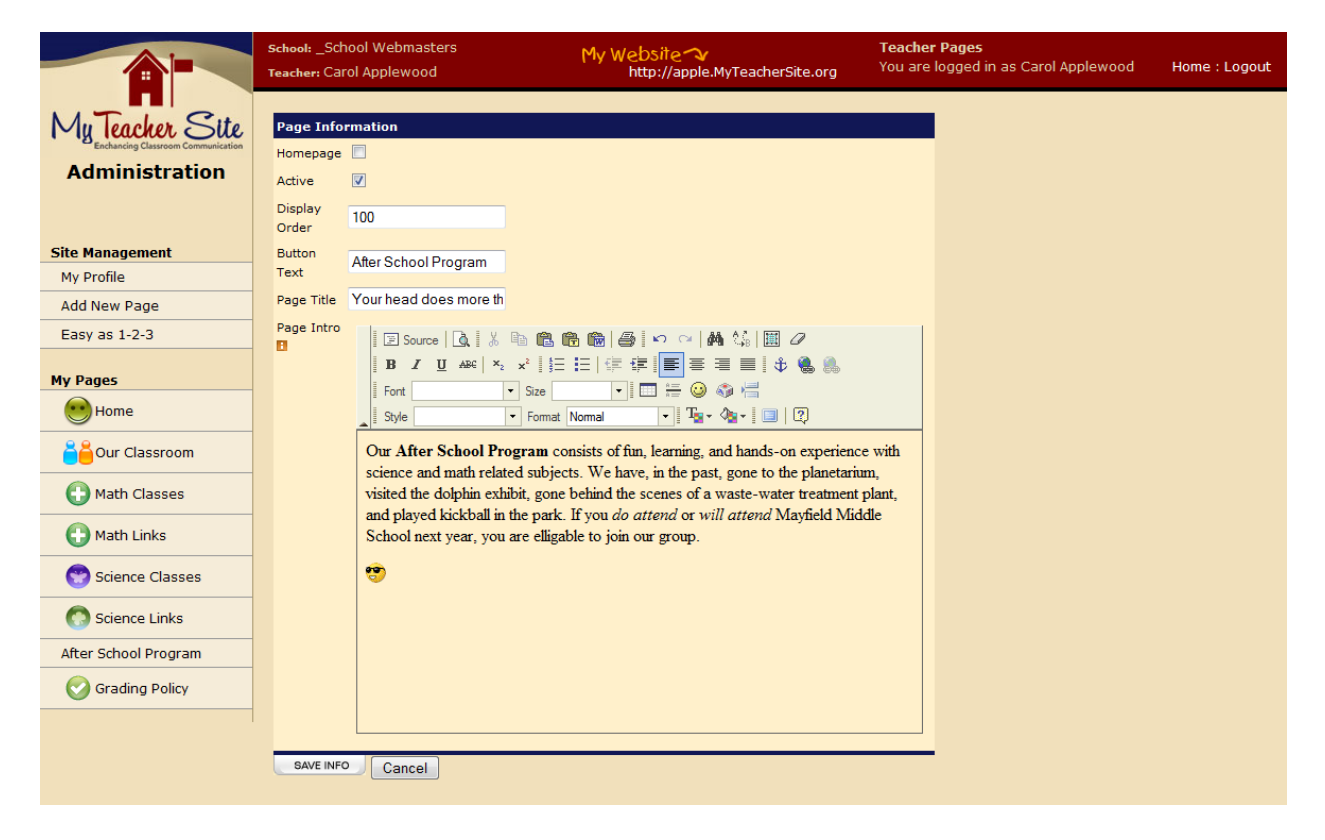

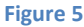

# **Navigation Icon**

Another option that is available in the page control center (fig. 4) is the ability to add a navigation icon to the left of one or more of your navigation buttons. To do this, click the "Add Navigation Icon" in the dotted line toward the top left of the control center. Then you will see a page of all available icons. To select one, just click on it. If you have changed your mind, click "Cancel". Once selected, the icon will show in that box as well as in the left navigation. (Fig. 6)

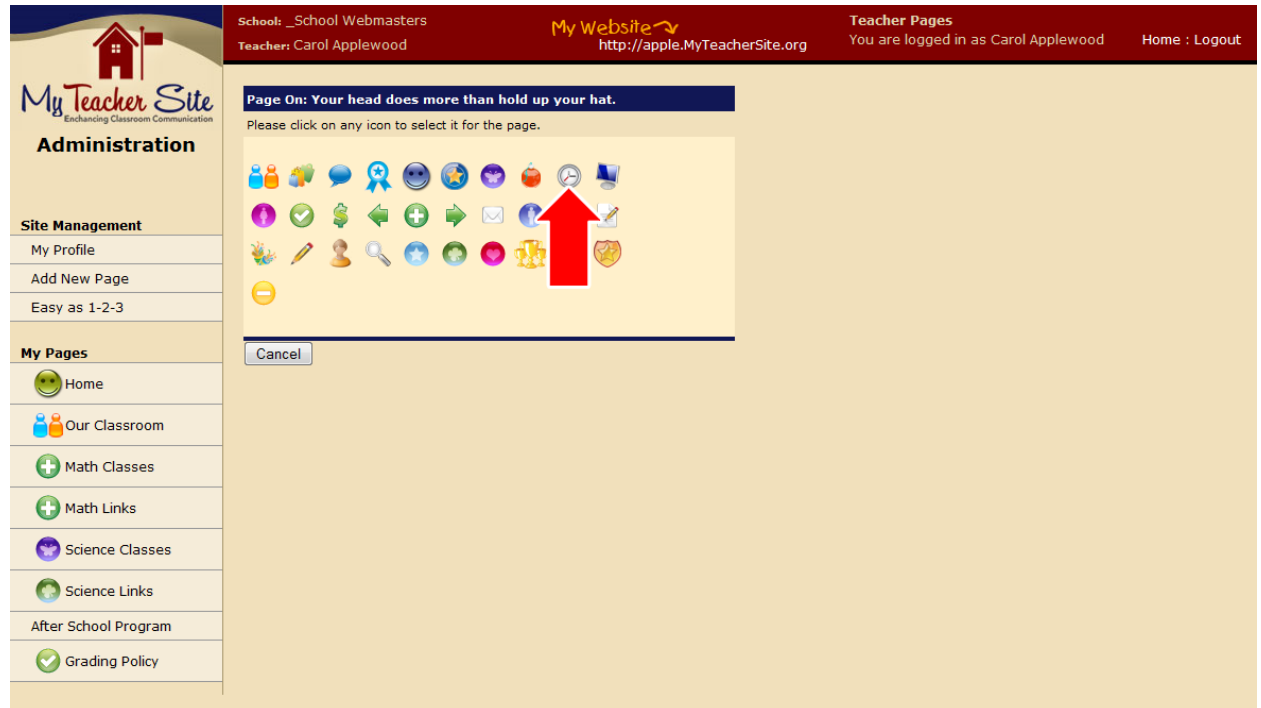

# **Page Sections**

Next we will create a link group by clicking on "Add Link Group" (Fig. 4). On this page, we will name our group and describe the links that we will put inside. Also, we can associate an image to help visually identify the theme of the links in the group. Notice that we are not adding the links here, just creating a group in which they will reside. Once completed, click "save info" to continue to the page where you will add the links. (Fig. 7)

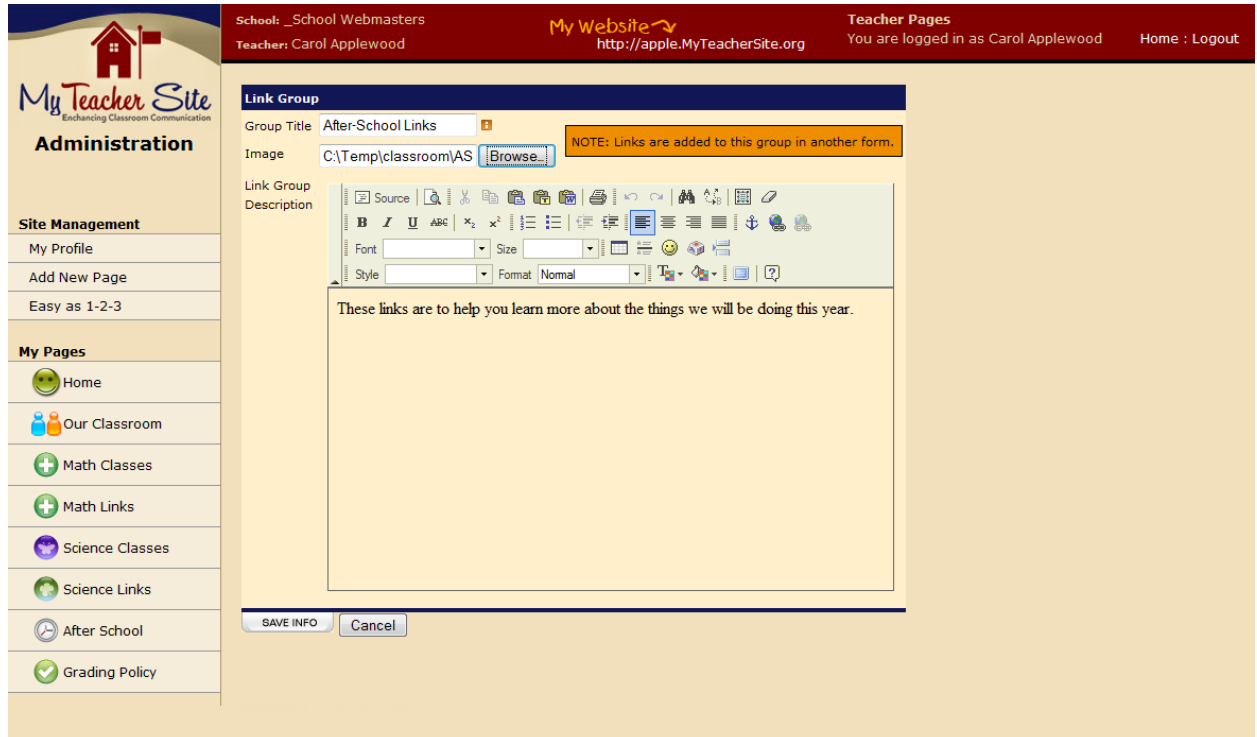

Back at the page control center we will see the new link group listed with the image and description. We now have three new options. We can edit or delete the link group, or we can create links. Click "Create Links for this Group" to add a link. (Fig. 8)

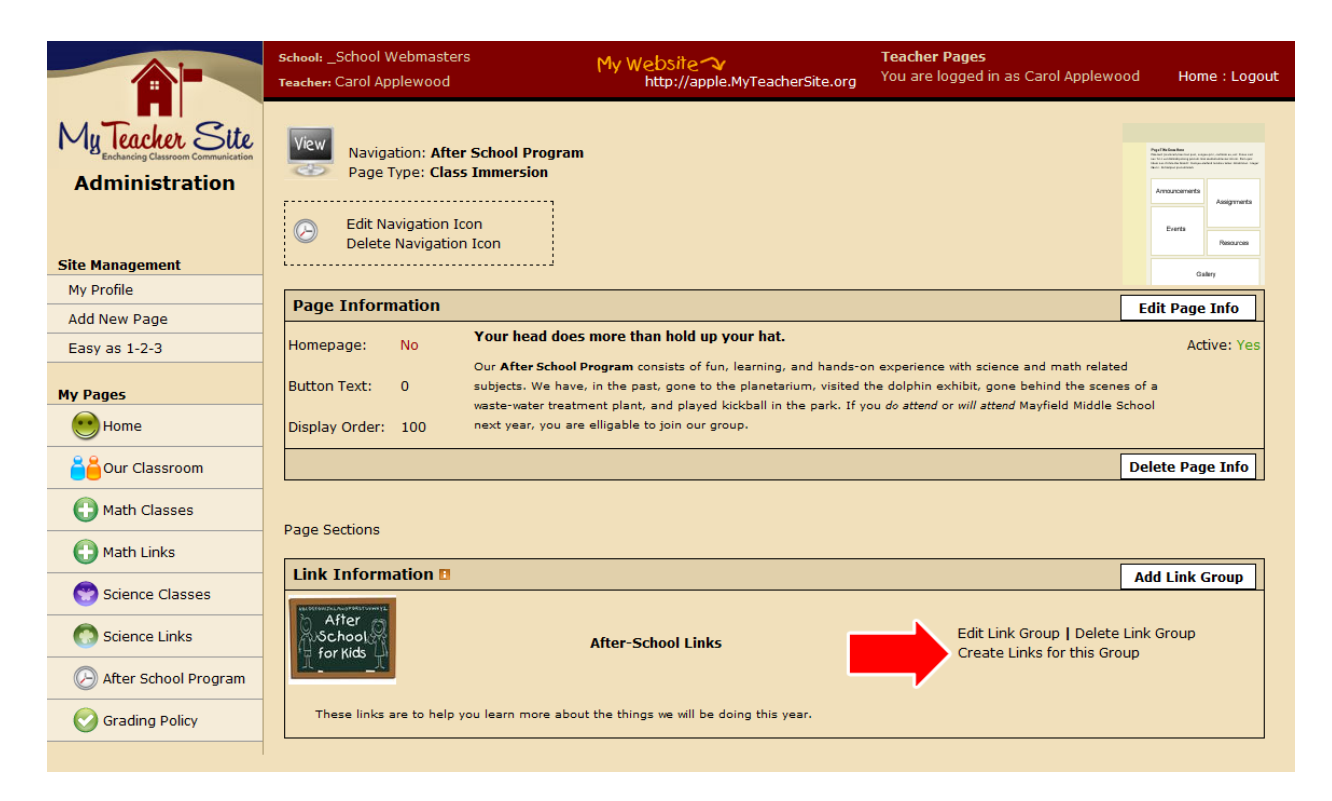

On the link page, you can enter a name, display order, URL, image, and description for the link. The more information you provide for your viewers, the more likely they will know whether or not this is a resource that they are interested in or need at that time. (Fig. 9) Once you have completed the form, click "save info" to submit the form and return to the page control center.

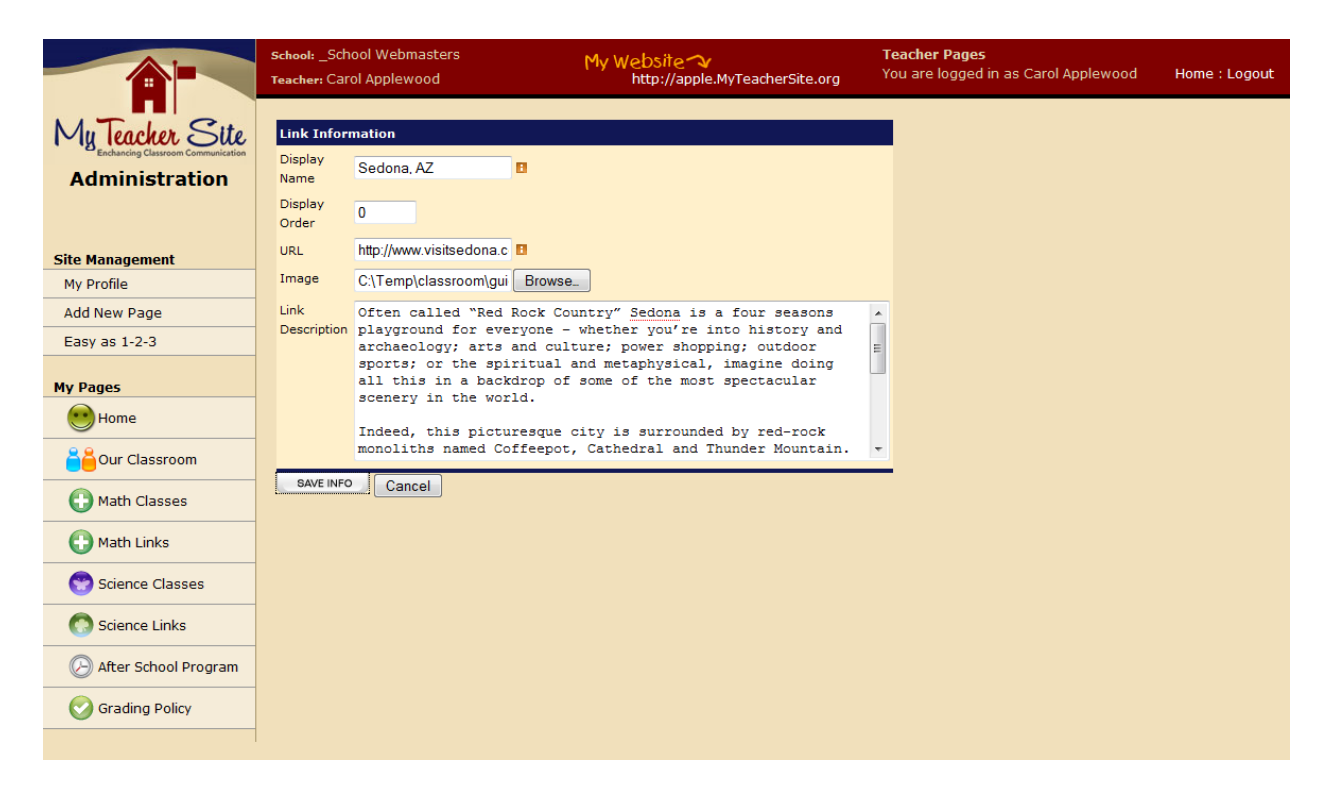

Here you will see the link group information as well as the link information you just added. Now you have the option of editing or deleting the link you just created as well as creating additional links for the group. Let's click "Create Links for this Group" next to the group and add a second link. (Fig. 10)

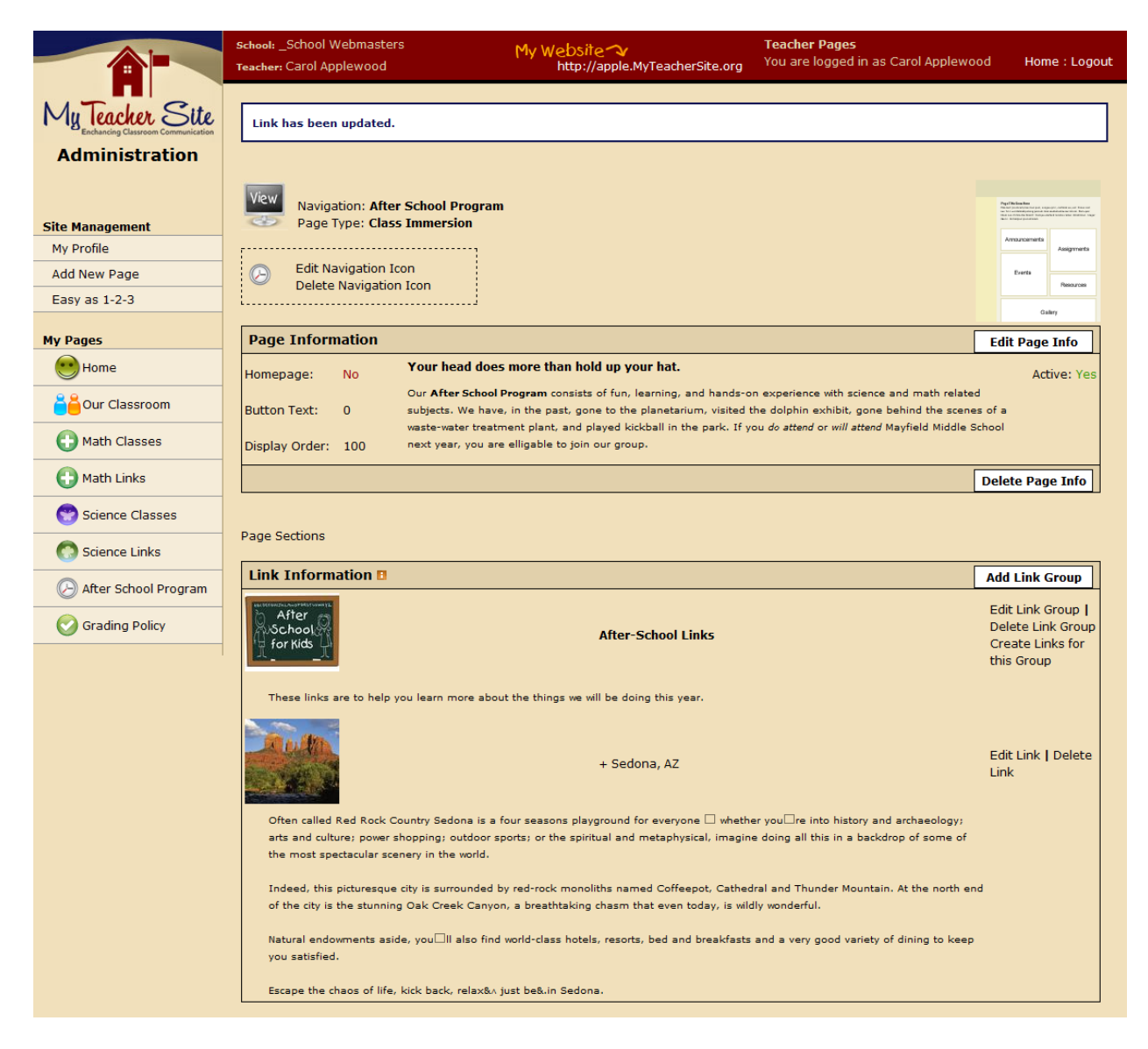

Once again, for the link we add a name, order, URL, image, and description and click submit. This takes us back to the page control center. (Fig. 11)

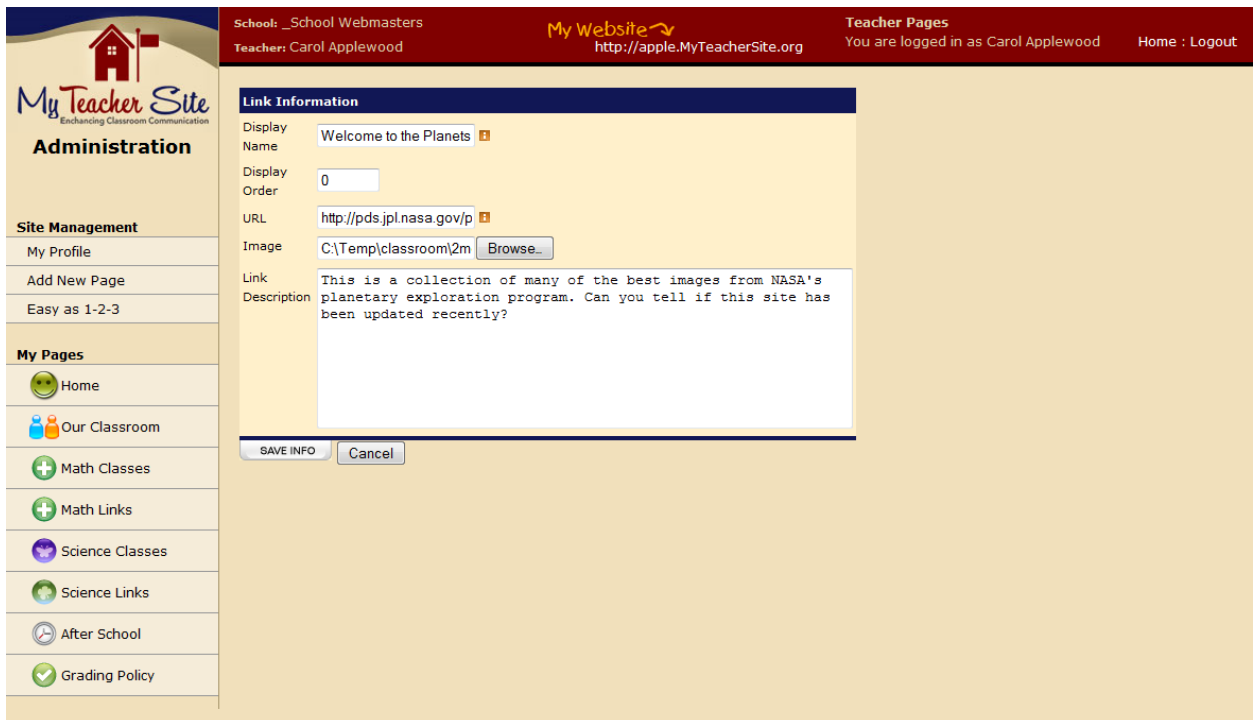

#### **Figure 10**

On the page control center, we see the information for both links in the group beneath the group information. (Fig. 12) Each component type in the system works similar to the process we have just walked through. Both gallery and links require a group to be created first which you can then follow with any number of photos or links respectively. The other component types (assignments, announcements, and events, and freeform) do not require groups and just add content to the page with a single form.

# **View your Site**

Once you have completed a page of your site or at any time that you want to check your progress, click on either your Web site's URL (in the header) or the "view" screen icon on the page control center. (Fig. 12) This will open up a new window with your Web site in it just as your students and their parents will see it. Here you can review how your information is looking and make any necessary adjustments before proceeding.

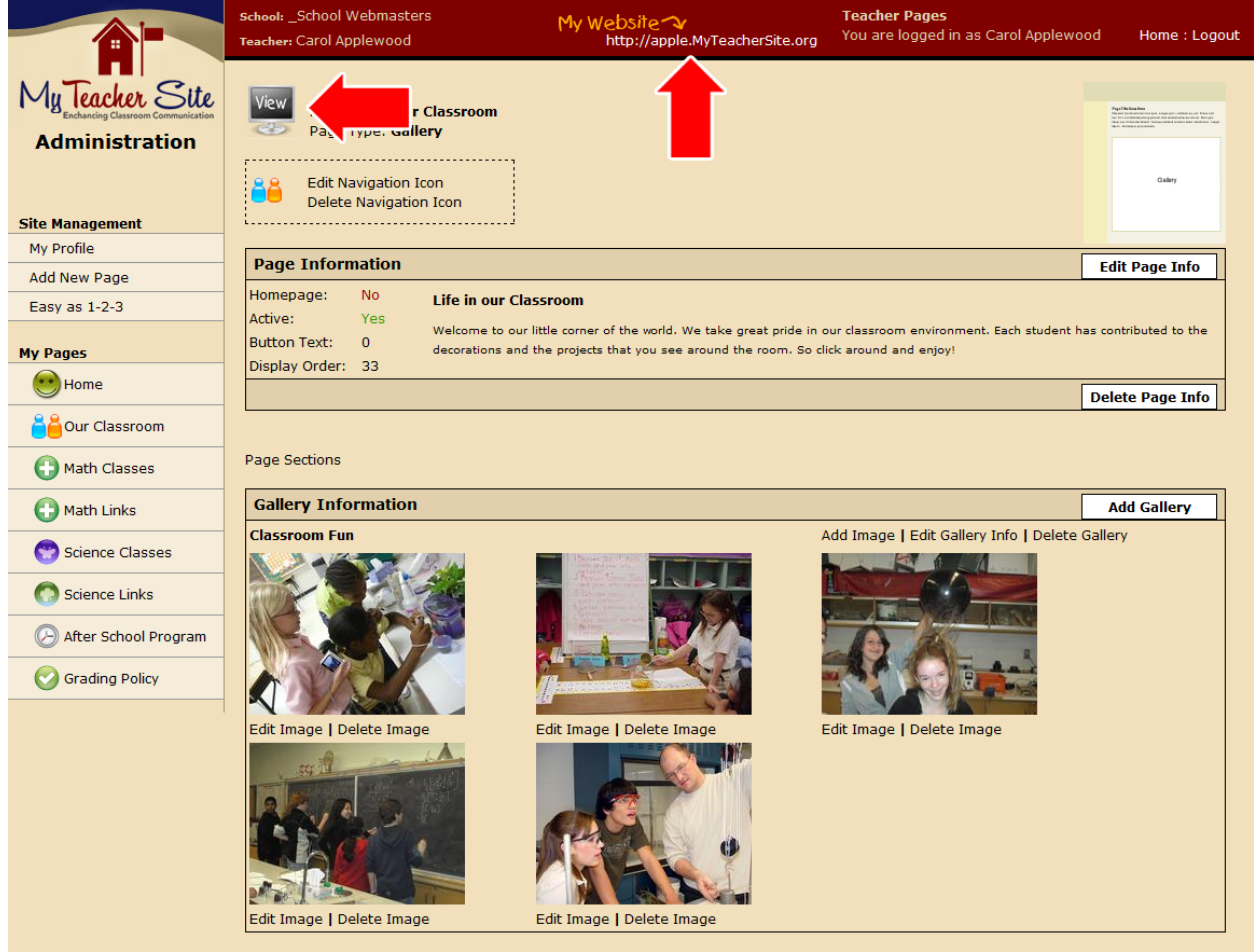

**Figure 12**

# **Changing Skins**

It is important to preview your site in the skins that you choose as the header design and navigation design varies between different templates and may not suit your needs. You can change site design as many times and as often as you like by going to "My Profile" and selecting a new design.

As you can see here we began with the starter skin and changed a few times until we found the skin we wanted. (Fig. 13)

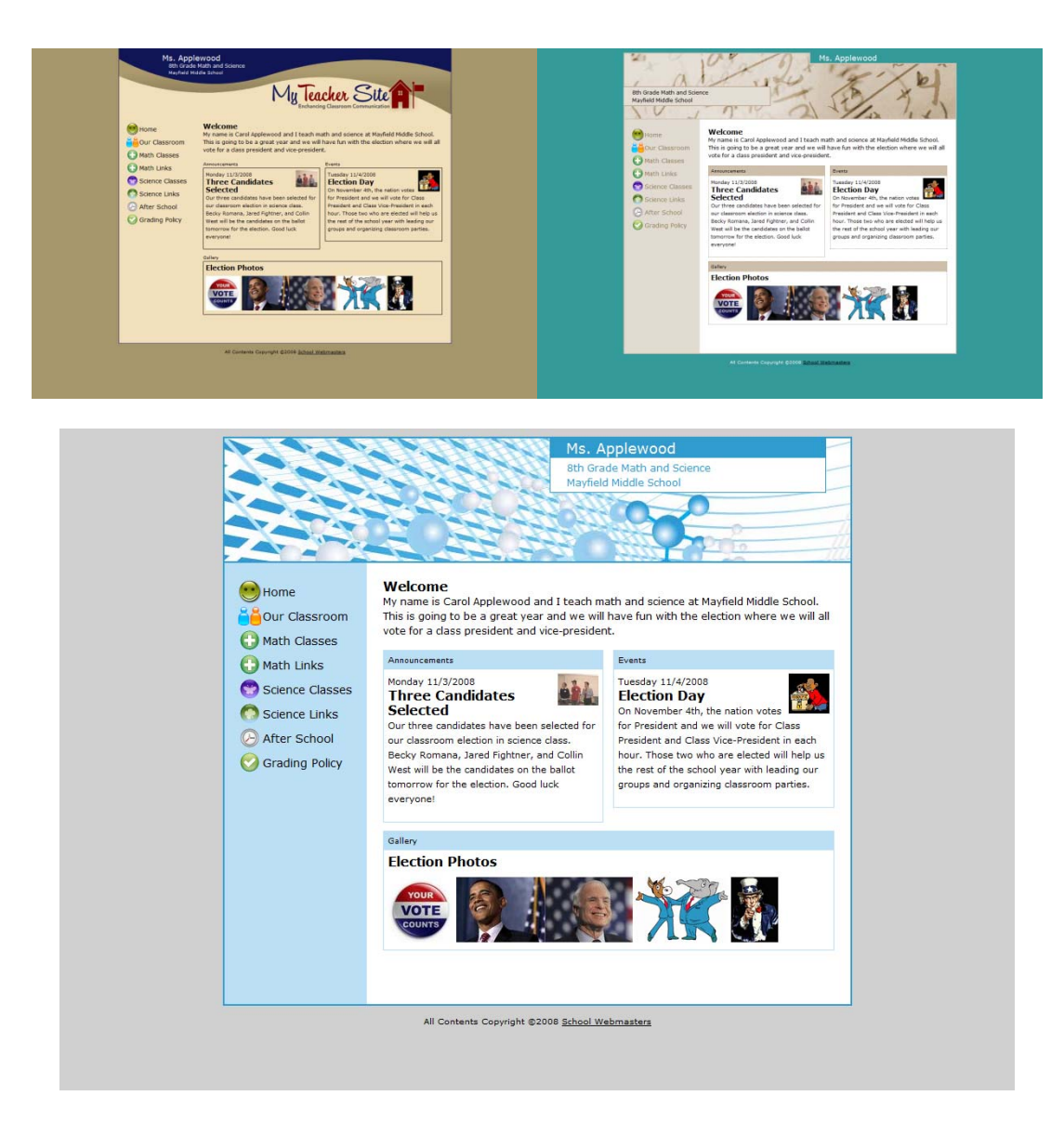

**Figure 13**

# **Going Forward**

Most importantly have fun with your site and keep it up to date. That is the key to making your Teacher Site a valuable tool in enhancing classroom communication!